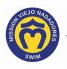

## How to Add Emails to My Account

Here's how to add up to three emails in My Account:

- Access your account. If you need help, click this link to access the instructions in How Do I Access My Team Unify Account: <u>https://www.teamunify.com/team/scmvn/page/team-unify-fags</u>.
- When you see the Account tab display the <u>Account Info</u> screen, go to the Account Contact Information area. Click in the Alternate Email 1: field and type your primary email address.

|                                                     | 3       | Account Info                                                |                                                     |             |                                         |                                        |               |               |         |
|-----------------------------------------------------|---------|-------------------------------------------------------------|-----------------------------------------------------|-------------|-----------------------------------------|----------------------------------------|---------------|---------------|---------|
| Hello, Parent                                       |         |                                                             | a <b>me</b><br>ent_name@gmail.com<br>admin (Active) |             |                                         |                                        |               |               |         |
| Product Updates                                     |         | ACCOUNT                                                     | ERS BILLING SUMMA                                   | FUNDRAISING | HISTORICA                               | BILLING INFORMATION                    | PAYMENT SETUP | SERVICE HOURS | CLASSES |
| <ul> <li>Social Feed</li> <li>My Account</li> </ul> |         | Se Account Inform                                           | nation                                              |             | Email Login Instructions Reset Password |                                        |               |               |         |
|                                                     |         | SE First Name: *                                            |                                                     |             |                                         | SE Last Name: *                        |               |               |         |
| 🚉 Org Tools                                         |         |                                                             |                                                     |             |                                         |                                        |               |               |         |
| 🖬 Classes                                           |         | Account Login Email: * Verifie                              |                                                     |             | Verified                                | SE Account Connected:                  |               |               |         |
| O Practice Manager                                  | ment >  |                                                             |                                                     |             |                                         | Connected ⑦ Manage at sportsengine.com |               |               |         |
| Events & Compet                                     | ition > | Account Contact Information                                 |                                                     |             |                                         |                                        |               |               |         |
| Videos                                              |         | Display First Name: *                                       |                                                     |             |                                         | Display Last Name: *                   |               |               |         |
| ⑦ Help & Training                                   | ,       |                                                             |                                                     |             |                                         |                                        |               |               |         |
| <u> </u>                                            |         |                                                             |                                                     |             |                                         |                                        |               |               |         |
|                                                     |         | Alternate Email 1:                                          |                                                     |             |                                         |                                        |               |               |         |
|                                                     |         | Alternate Email 1:<br>Alternate Email 2:                    |                                                     |             |                                         | Alternate Email 3:                     |               |               |         |
|                                                     |         | Alternate Email 2:                                          |                                                     |             |                                         | Alternate Email 3:                     |               |               |         |
|                                                     |         |                                                             | Carri                                               |             |                                         | Alternate Email 3:<br>Mobile/SMS:      |               | arrier:       |         |
|                                                     |         | Alternate Email 2:<br>Mobile/SMS:                           | Nor                                                 | e           |                                         | Mobile/SMS:                            |               | None          |         |
|                                                     |         | Alternate Email 2:                                          |                                                     | e           |                                         |                                        |               |               |         |
| Uiew team we                                        |         | Alternate Email 2:<br>Mobile/SMS:<br>Address: *             | Nor                                                 | e           |                                         | Mobile/SMS:<br>City: *                 |               | None          |         |
|                                                     |         | Alternate Email 2:<br>Mobile/SMS:                           | Nor                                                 | e           | · · · · · · · · · · · · · · · · · · ·   | Mobile/SMS:                            |               | None          |         |
| Uiew team we                                        |         | Alternate Email 2:<br>Mobile/SMS:<br>Address: *             | Addr                                                | e           | · · · · · · · · · · · · · · · · · · ·   | Mobile/SMS:<br>City: *                 |               | None          |         |
| Uiew team we                                        |         | Alternate Email 2:<br>Mobile/SMS:<br>Address: *             | Addr                                                | e           | · · ·                                   | Mobile/SMS:<br>City: *                 |               | None          |         |
| Uiew team we                                        |         | Alternate Email 2:<br>Mobile/SMS:<br>Address: *<br>Phone: * | Addr                                                | e           | · · · · · · · · · · · · · · · · · · ·   | Mobile/SMS:<br>City: *                 |               | None          |         |
| Uiew team we                                        |         | Alternate Email 2:<br>Mobile/SMS:<br>Address: *<br>Phone: * | Addr                                                | e           | · · · · · · · · · · · · · · · · · · ·   | Mobile/SMS:<br>City: *                 |               | None          |         |

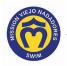

- NOTE ·

Steps 3, 4, and 5 are optional. You do not have to verify the email address you just entered. Emails will be sent to unverified email addresses. You can skip these steps and continue with step 6.

3. (Optional) Click Unverified to verify the email address you added.

| Account Info                                                         |                                                                          |
|----------------------------------------------------------------------|--------------------------------------------------------------------------|
| Parent Name<br>Email: parent_name@gmail.com<br>Not an admin (Active) |                                                                          |
| ACCOUNT MEMBERS BILLING SUMMARY FUNDRAISIN                           | NG PAYMENT SETUP SERVICE HOURS CLASSES AGREEMENTS DUES SCHEDULE          |
| Secount Information                                                  | Email Login Instructions Reset Password                                  |
| SE First Name: *                                                     | SE Last Name: *                                                          |
| Account Login Email: *                                               | Verified SE Account Connected:<br>Connected ② Manage at sportsengine.com |
| Account Contact Information                                          |                                                                          |
| Display First Name: *                                                | Display Last Name: *                                                     |
| Alternate Email 1:                                                   | Unv                                                                      |
| emailaddress@xxxxx.com                                               |                                                                          |
| Alternate Email 2:                                                   | Alternate Email 3:                                                       |

4. (Optional) When the **Confirm** message displays with the email address you entered, click **Send**.

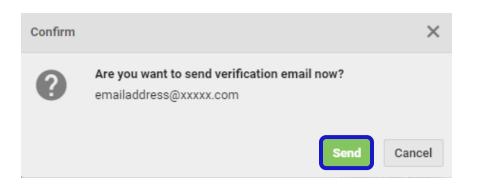

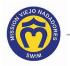

This message confirms that your email address is saved:

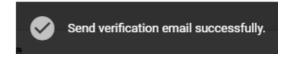

You also will receive a confirmation email from Mission Viejo Nadadores via TeamUnify.

5. (Optional) If desired, type up to two more email addresses in the **Alternate Email 2**: and Alternate **Email 3**: fields (repeat steps 3 through 5).

| Account Contact Information |            |                      |
|-----------------------------|------------|----------------------|
| Display First Name: *       |            | Display Last Name: * |
|                             |            |                      |
| Alternate Email 1:          |            | Verified             |
| emailaddress@xxxxx.com      |            |                      |
| Alternate Email 2:          | Unverified | Alternate Email 3:   |
| 2nd_email_address@xxxxx.com |            |                      |
|                             |            |                      |

- 6. Click **SAVE** to save the email address(es).
- 7. Click this link to continue with other Team Unify instructions: <u>https://www.teamunify.com/team/scmvn/page/team-unify-fags</u>.
  - How to Change My Athlete's Apparel Sizes
  - How to Enter or Update My Credit Card
  - Where Can I See My Billing History
  - How Many Service Hours Have I Done or Owe
  - How Can I Access the Team Directory
  - How Do I Sign Up for a Meet
  - How Do I Sign Up for a Volunteer Job
  - How Do I Suspend My Membership